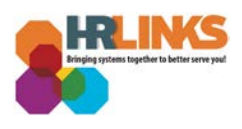

## Update Federal Employees Health Benefits (FEHB) – Qualifying Life Event

1. From the HR Links homepage, select the **NavBar** icon, **Navigator**, and choose **Self Service.**

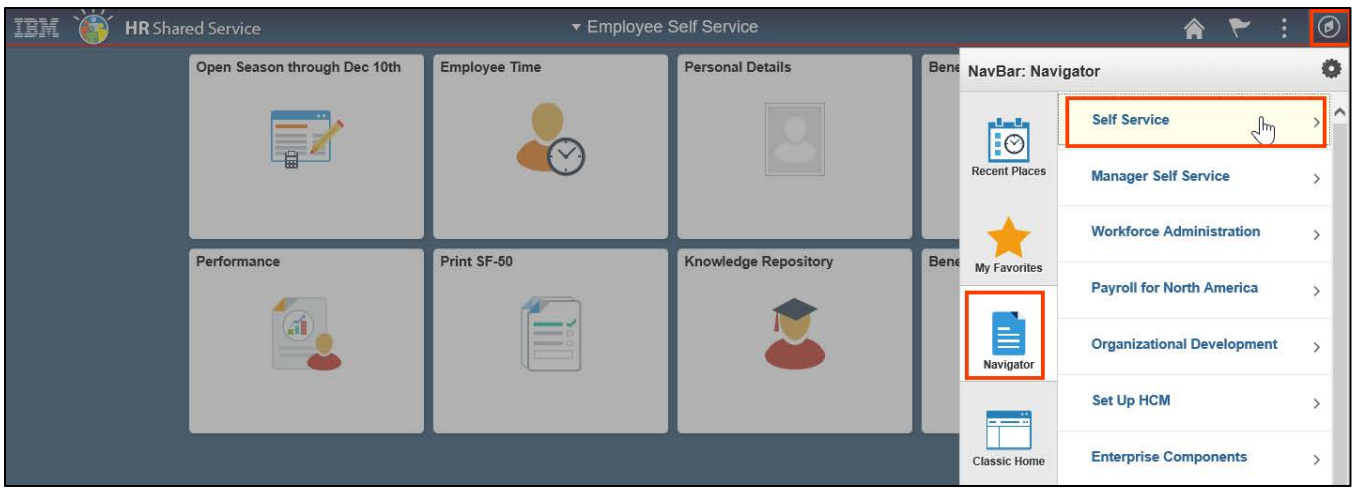

2. Select **Benefits > Life Events**.

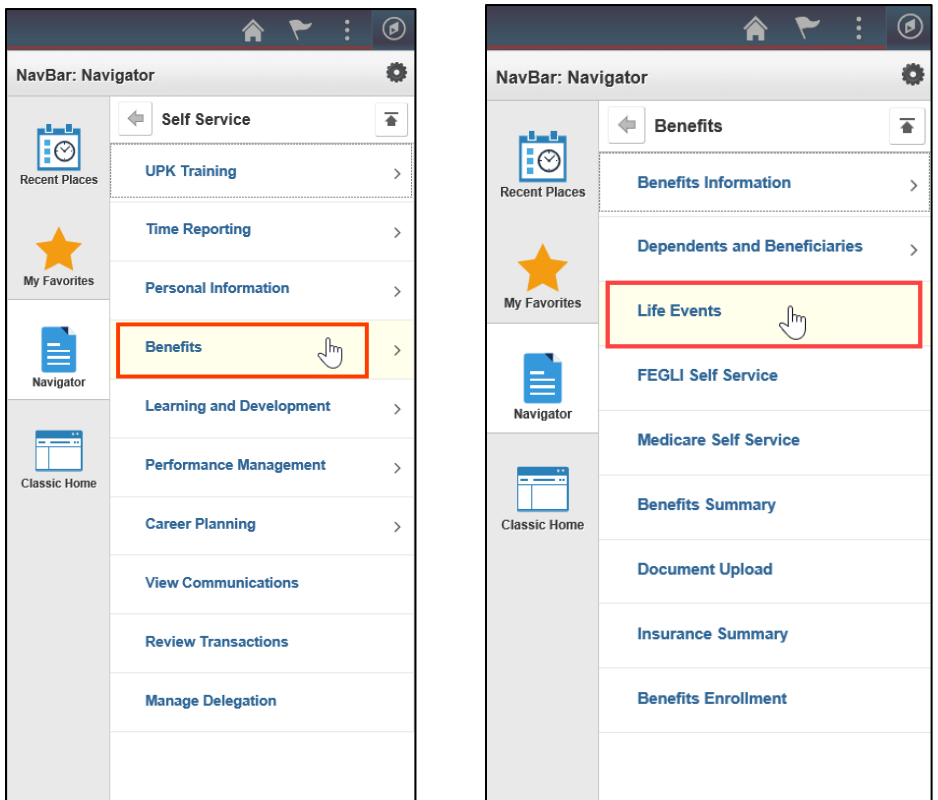

*Updating FEHB in HR Links - QLE | 1* 

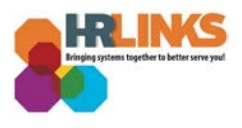

3. The Life Events screen will appear. Review the choices, and select the appropriate life event. In this example, the option of having a baby will be displayed.

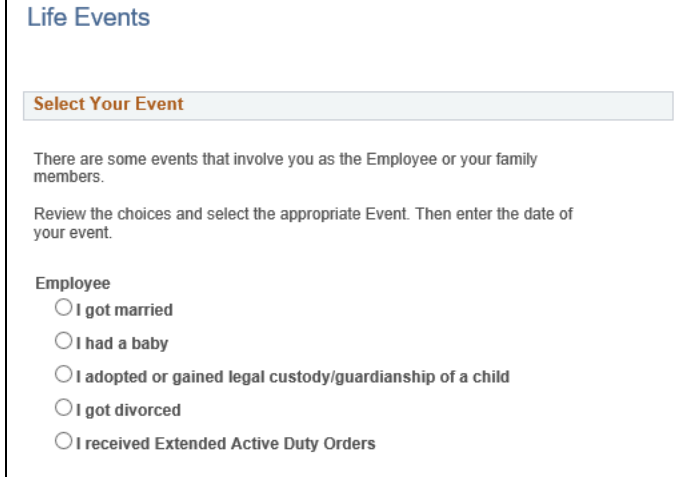

4. Enter the date of the event in the *Date Change Will Take Effect* field, and choose the **OK** button.

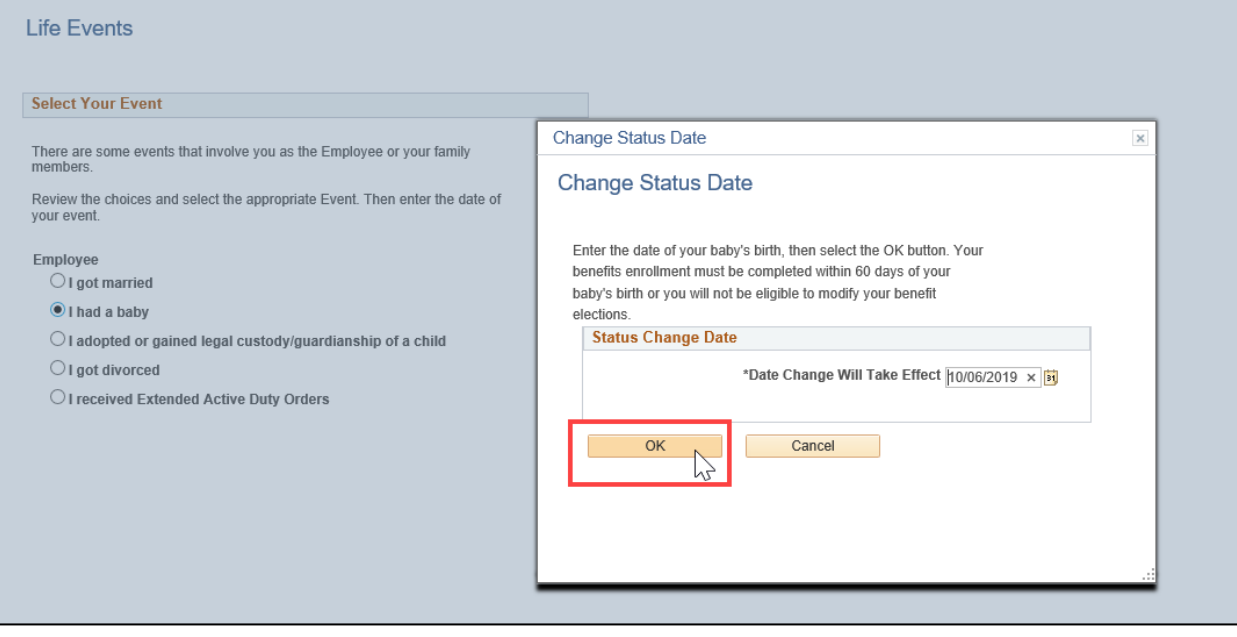

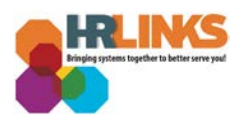

5. A welcome screen will appear with steps on the left side on how to make changes to your benefits based on the qualifying life event. Select the **Next** button at the top right of the page.

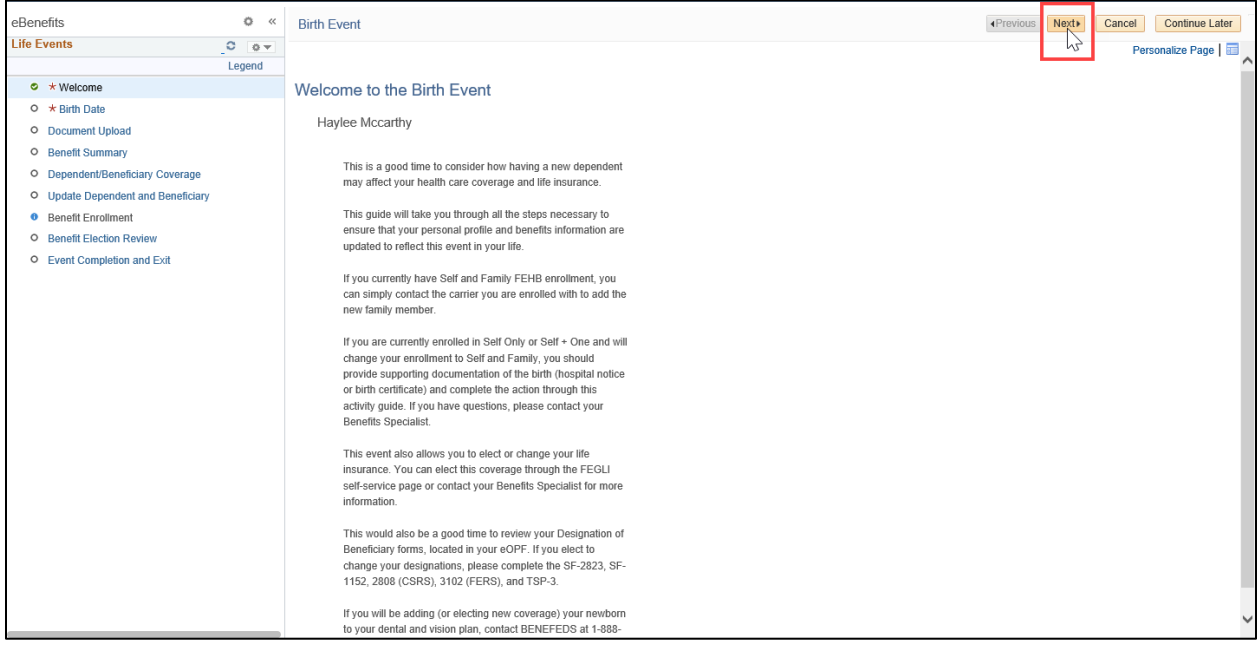

6. For this example of the birth of a child, you will be asked to enter the date of birth, and select the Submit button.

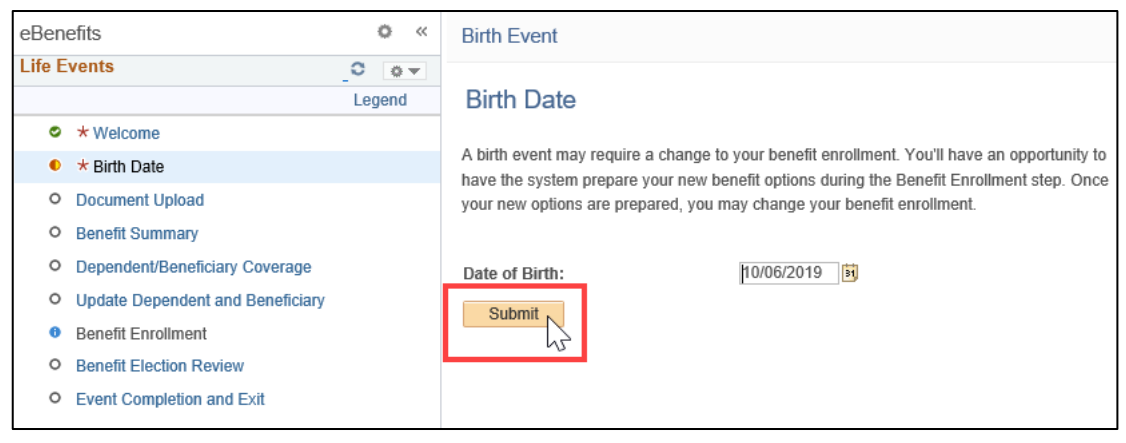

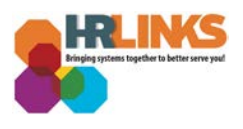

7. A confirmation message will appear when you successfully submit the birth date. Select **OK** to continue.

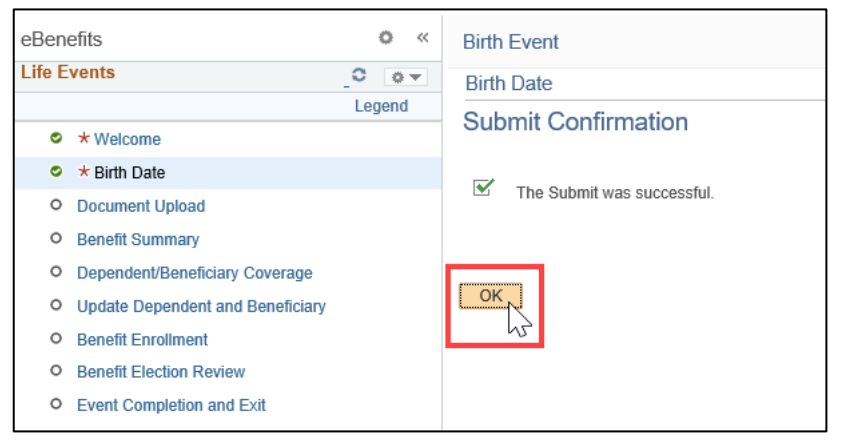

8. Select the **Next** button at the top right to continue.

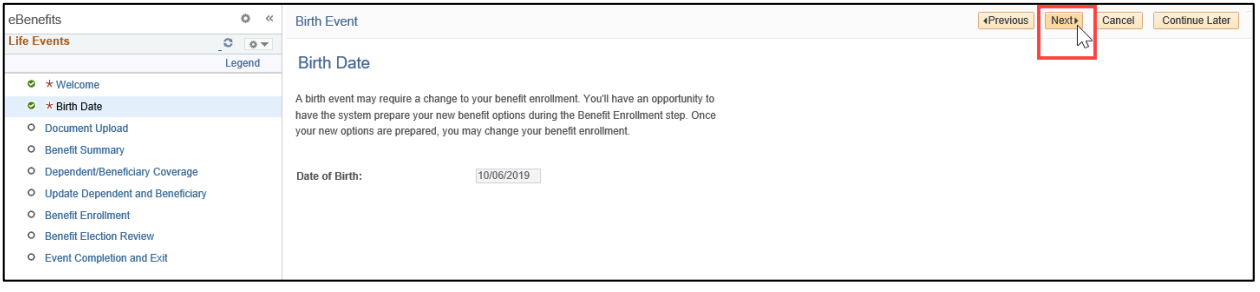

9. The next step is to upload supporting documentation. For this example (birth of a child), you are prompted to submit the child's birth certificate. Select the **Add Attachment** button to continue.

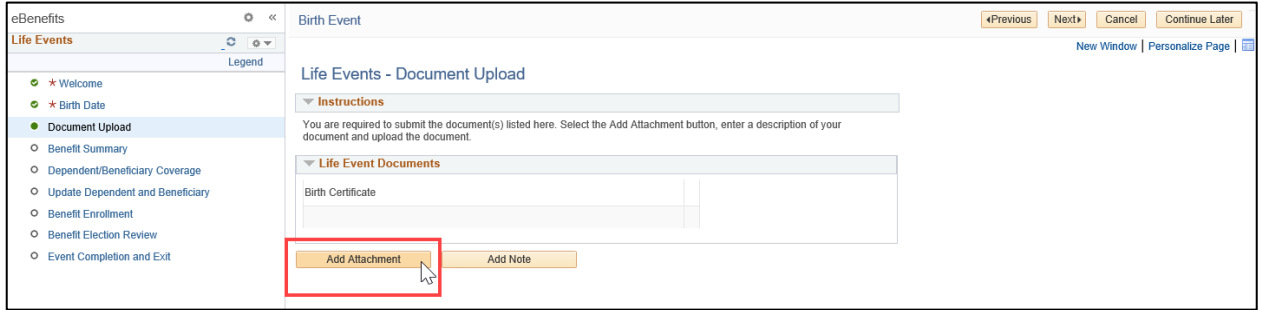

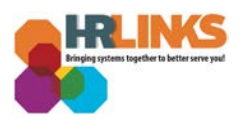

10. Once you have successfully uploaded your documentation, select the **Save** button to continue.

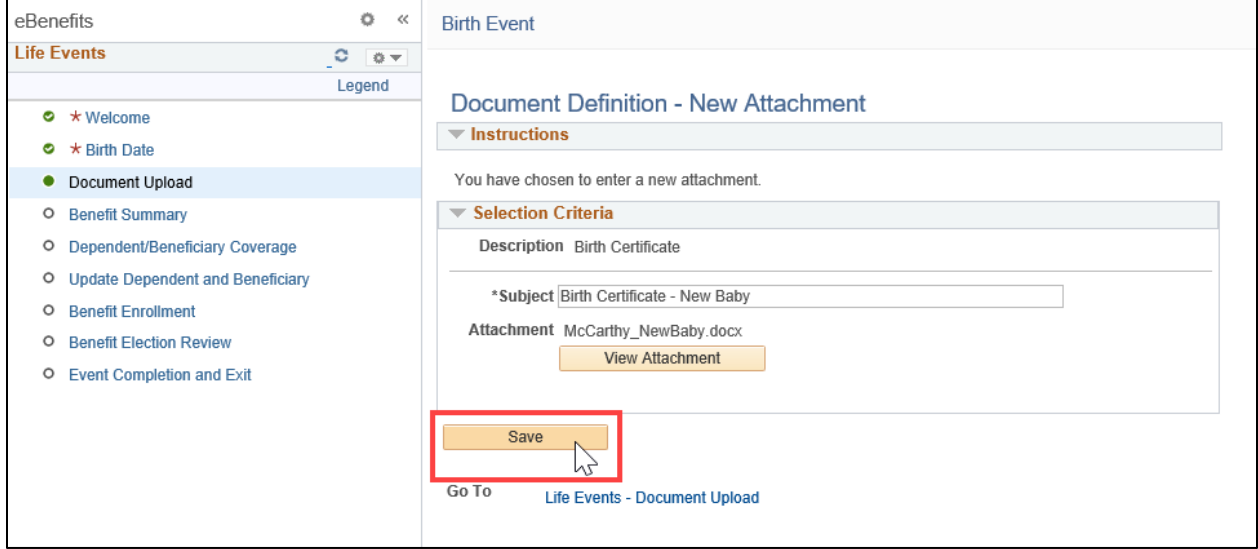

11. Once you have successfully saved your documentation, select the **Next** button at the top right of the screen.

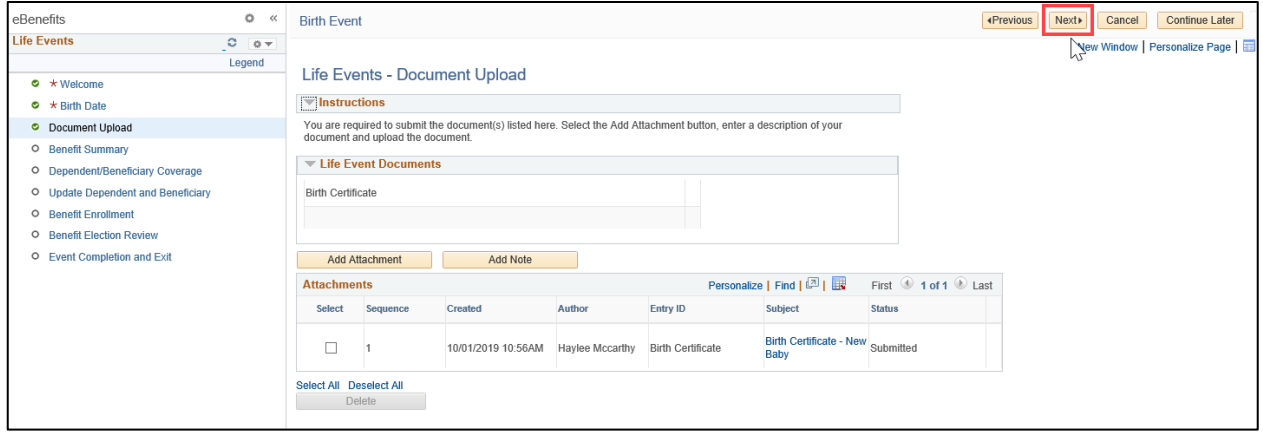

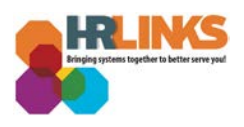

## 12. A summary of your benefits will appear. Select the **Next** button at the top right of the screen to continue.

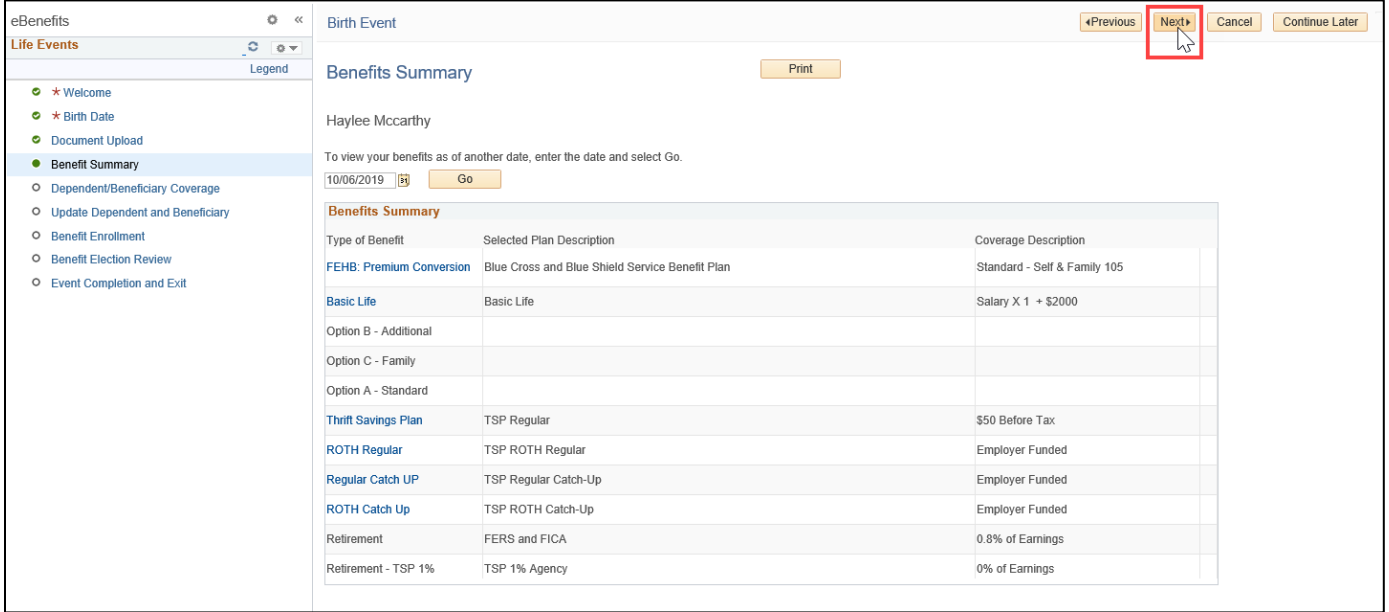

13. A summary of your dependent and beneficiary coverage will appear. Select the **Next** button at the top right of the screen to continue.

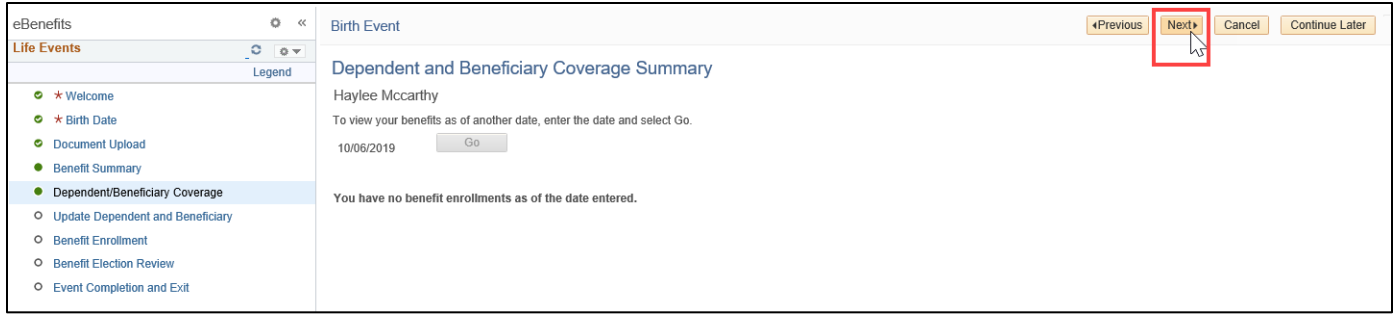

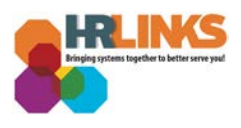

14. The Add/Review Dependent/Beneficiary screen will appear. For this example (birth of a child), select the **Add a dependent or beneficiary** button.

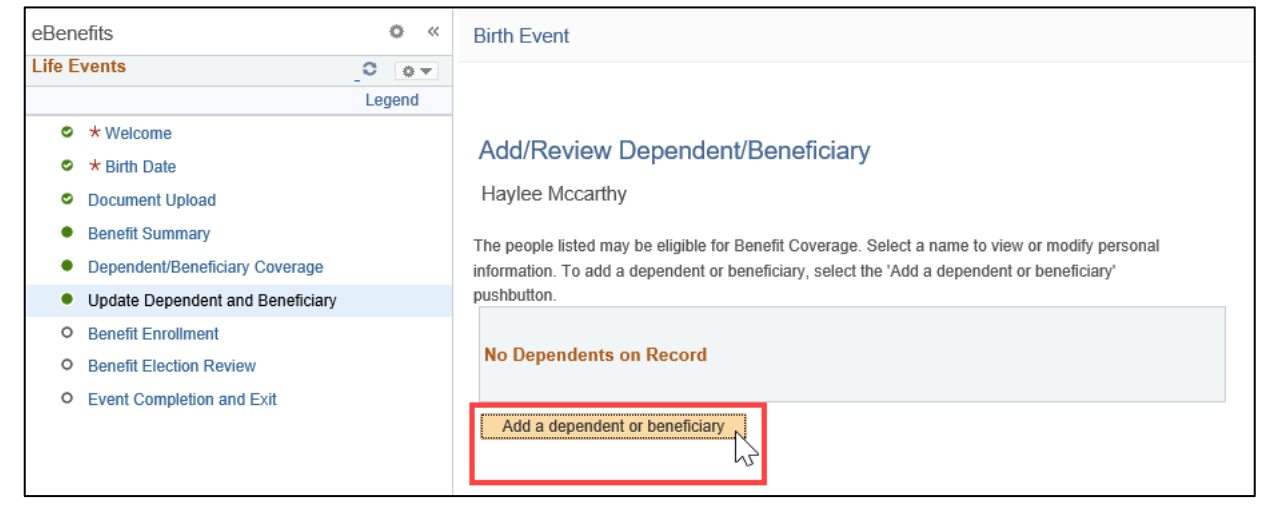

15. Enter or update information for the dependent or beneficiary, and select the **Save** button at the bottom of the screen.

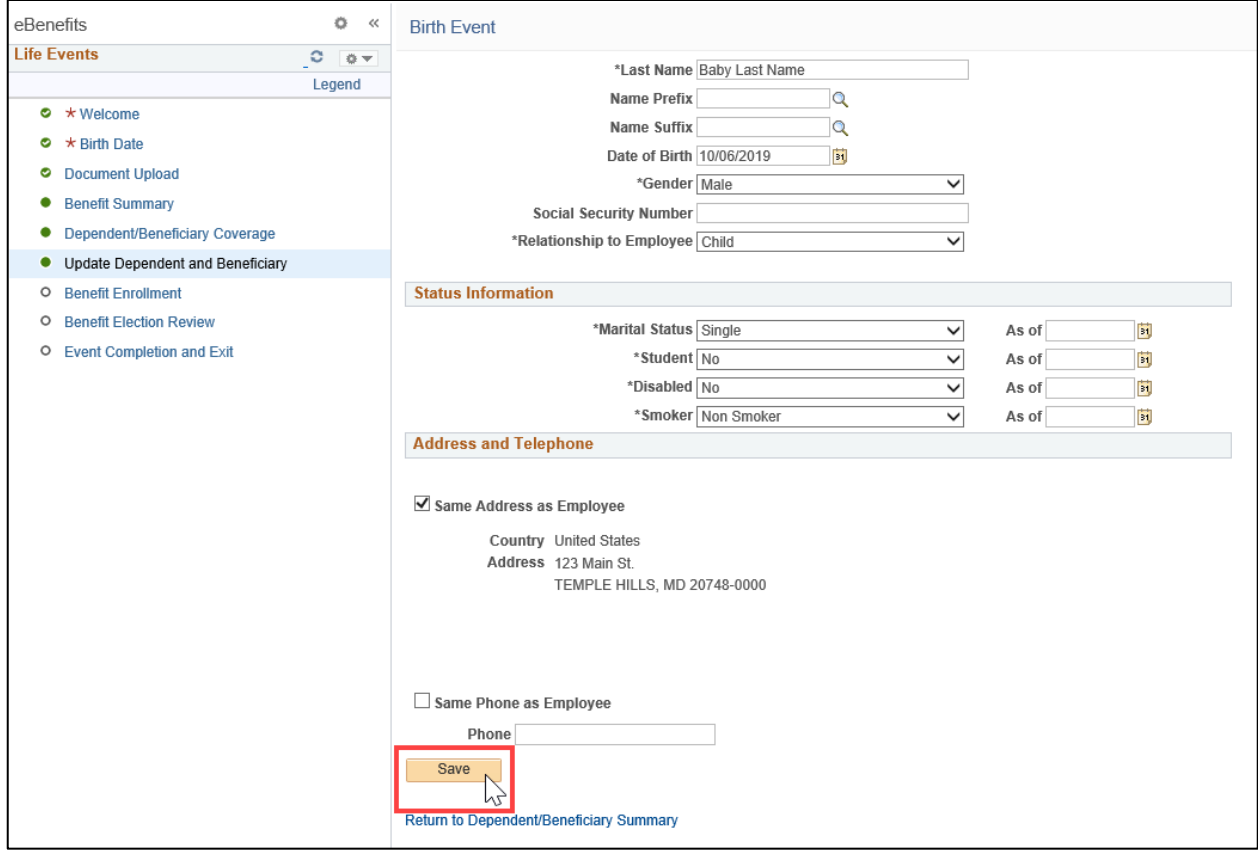

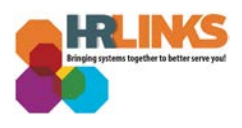

16. A Save Confirmation message will appear, letting you know that the information you added was saved successfully. Select the **OK** button.

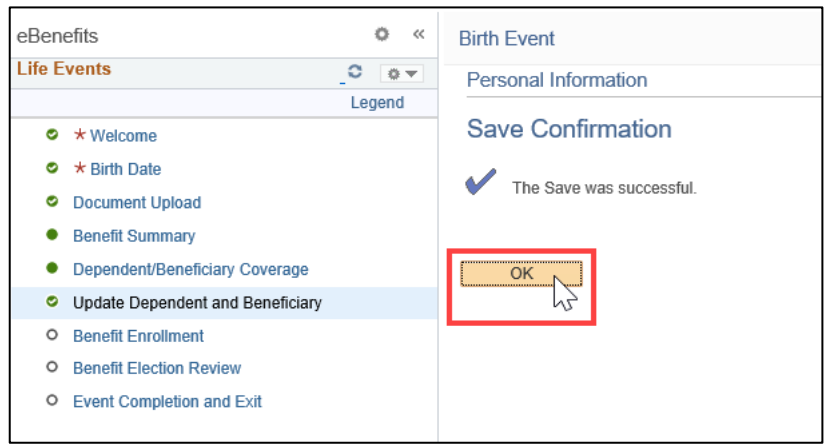

## 17. Select the **Next** button at the top right of the screen.

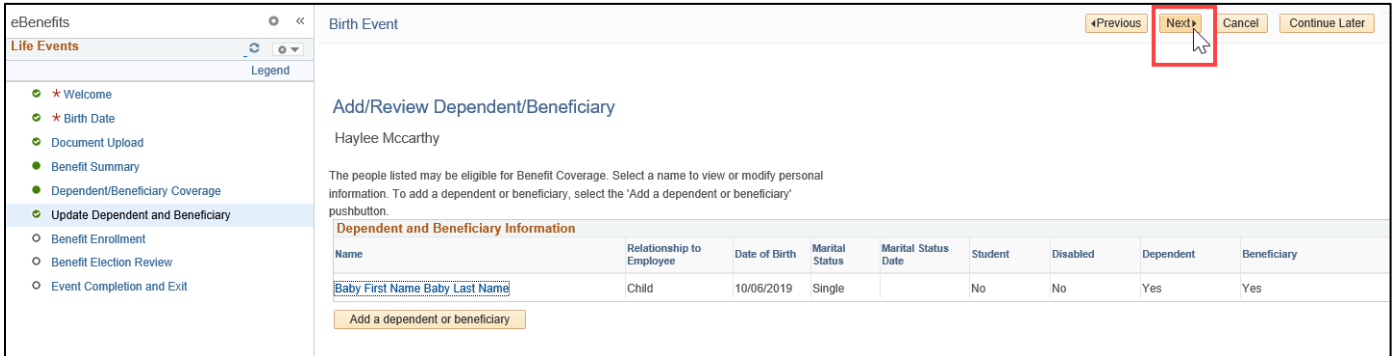

- 18. GSA's Benefits Team will contact you to confirm the qualifying life event and provide details about how to update and/or make changes to your benefits coverage.
	- a. You can select the **Continue Later** button at the top right of the screen to save your information and return to the selection process later, if necessary.
- 19. Once the Benefits Team has verified your qualifying life event, you will be able to make a change or select on the **Benefit Enrollment** screen.

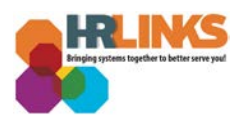

20. Once you have updated or changed your benefits enrollment, review the information on the Benefit Election Review page, and choose the **Next** button at the top right of the screen.

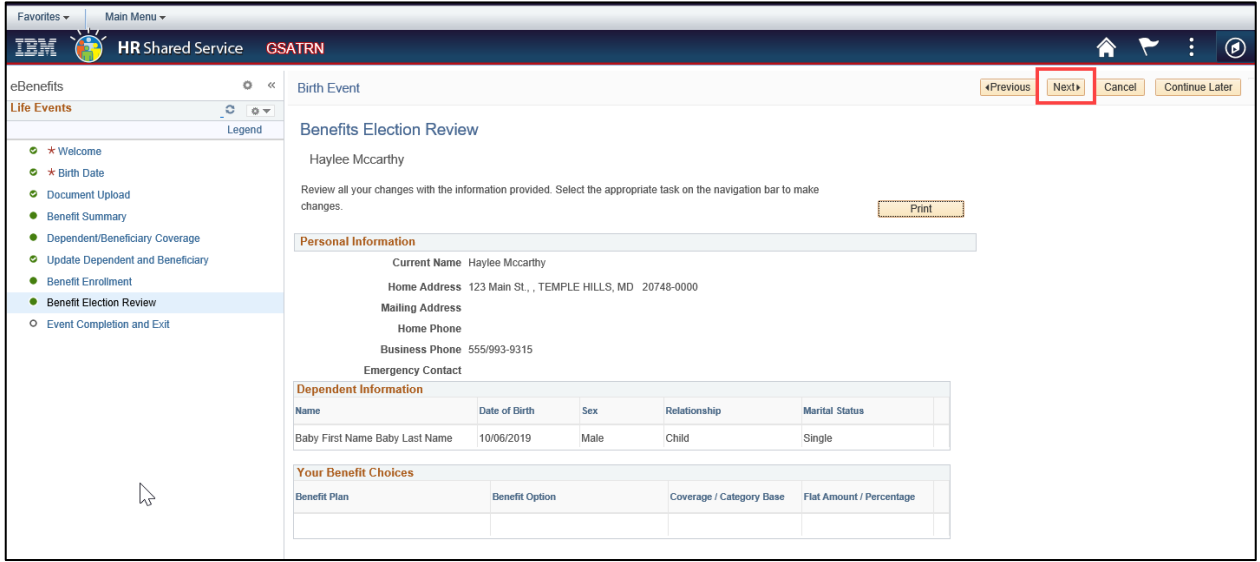

21. The Event Completion and Exit screen will appear. Select the **Complete** button to finish the benefit updates and completion the process.

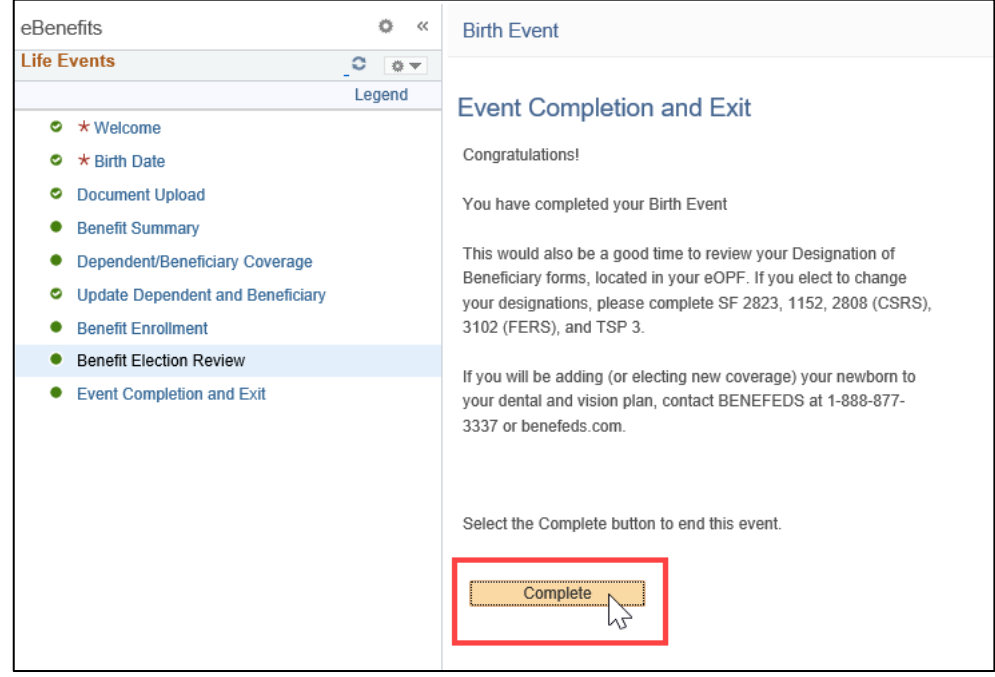

22. You have successfully completed your FEHB selection for your qualifying life event.